# AdorationPro - How to adjust your profile and sub availability.

## 1) Go to www.st-pius.org/adore365/and click on "Find a Substitute."

## **Adoration Chapel**

All are welcome to Eucharistic Adoration from Mono Parish. The chapel entrance is located to the right s

Please note, there will be a brief pause Monday eve

Thank you to everyone who has signed up so far. If links below:

Sign Up For a Weekly Hour

Sign Up to Substitute

Find a Substitute

**Adoration FAQs** 

Contact email: saintpiusxadoration@gmail.com

## 2) Click on Update Profile.

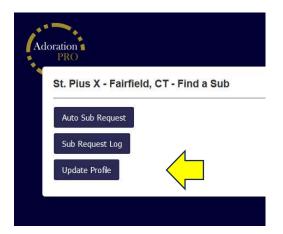

#### 3) Enter your first and last name.

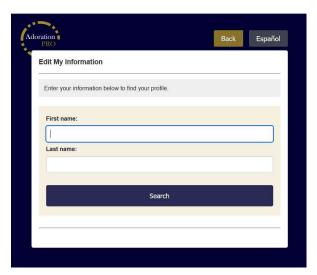

## 4) Select the profile you would like to update.

| Edit My Information                                            | 1                  |                       |                       |         |
|----------------------------------------------------------------|--------------------|-----------------------|-----------------------|---------|
| Search Results                                                 |                    |                       |                       |         |
| Select a profile and a                                         | message will be se | ent to you with a lir | ik to edit your infor | mation. |
| Name: Cathy Coyle<br>Time Slot: Wednesday<br>Edit this Profile | - 4:00pm           |                       |                       |         |
| Name: Cathy Coyle<br>Time Slot: Substitute                     |                    | <u> </u>              |                       |         |
| Edit this Profile                                              |                    |                       |                       |         |

# 5) Click on "Yes, this is me...."

| Edit My Informatior                        | 1                                |   |      |         |
|--------------------------------------------|----------------------------------|---|------|---------|
| s this you?                                |                                  |   |      |         |
| Name: Cathy Coyle<br>Time Slot: Substitute |                                  |   |      |         |
| Yes,this is me. Please s                   | end me a link to update my info. |   |      |         |
|                                            |                                  | N |      |         |
| No, this is not me.                        |                                  |   |      |         |
| No, this is not me.                        |                                  |   |      |         |
| Adoration                                  |                                  |   | Back | Español |
| ** ~ •,                                    | nation                           |   | Back | Español |
| Adoration PRO                              | nation                           |   |      |         |

## 6) Check your email and click on the link provided.

- If you are updating your Adorer profile, you will be able to change your personal information and notification process.
- If you are updating your Substitute profile, you will be able to select the hours you are available to sub.

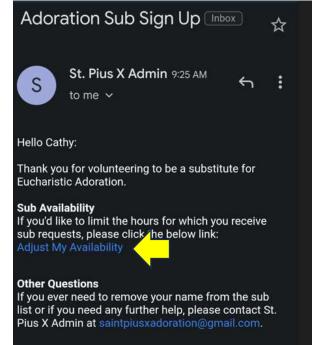

7) A blue check mark indicates your availability. Uncheck all the hours you DO NOT want to receive a sub request and leave a blue check mark for the yours you would like to receive a sub request. Press "Save Changes" when you are done editing.

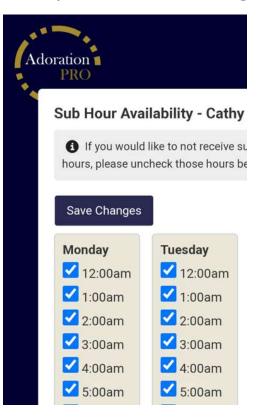